#### **ФЕДЕРАЛЬНОЕ ГОСУДАРСТВЕННОЕ БЮДЖЕТНОЕ ОБРАЗОВАТЕЛЬНОЕ УЧРЕЖДЕНИЕ ВЫСШЕГО ОБРАЗОВАНИЯ «КРАСНОЯРСКИЙ ГОСУДАРСТВЕННЫЙ МЕДИЦИНСКИЙ УНИВЕРСИТЕТ ИМЕНИ ПРОФЕССОРА В.Ф. ВОЙНО-ЯСЕНЕЦКОГО» МИНИСТЕРСТВА ЗДРАВООХРАНЕНИЯ РОССИЙСКОЙ ФЕДЕРАЦИИ**

## **ИНСТИТУТ ПОСЛЕДИПЛОМНОГО ОБРАЗОВАНИЯ**

# **АЛГОРИТМ ПРОВЕДЕНИЯ ГОСУДАРСТВЕННОЙ ИТОГОВОЙ АТТЕСТАЦИИ ПО ПРОГРАММАМ ОРДИНАТУРЫ С ИСПОЛЬЗОВАНИЕМ ЭЛЕКТРОННОГО ОБУЧЕНИЯ (ЭО) И ДИСТАНЦИОННЫХ ОБРАЗОВАТЕЛЬНЫХ ТЕХНОЛОГИЙ (ДОТ) ДЛЯ ПРЕПОДАВАТЕЛЕЙ**

В соответствии с Приказами № 42 от 30.04.2020г., № 55 от 11.06.2020г. государственная итоговая аттестация в форме экзамена проводится в виде собеседования с использованием электронного обучения (ЭО) и дистанционных образовательных технологий (ДОТ).

#### **СОБЕСЕДОВАНИЕ**

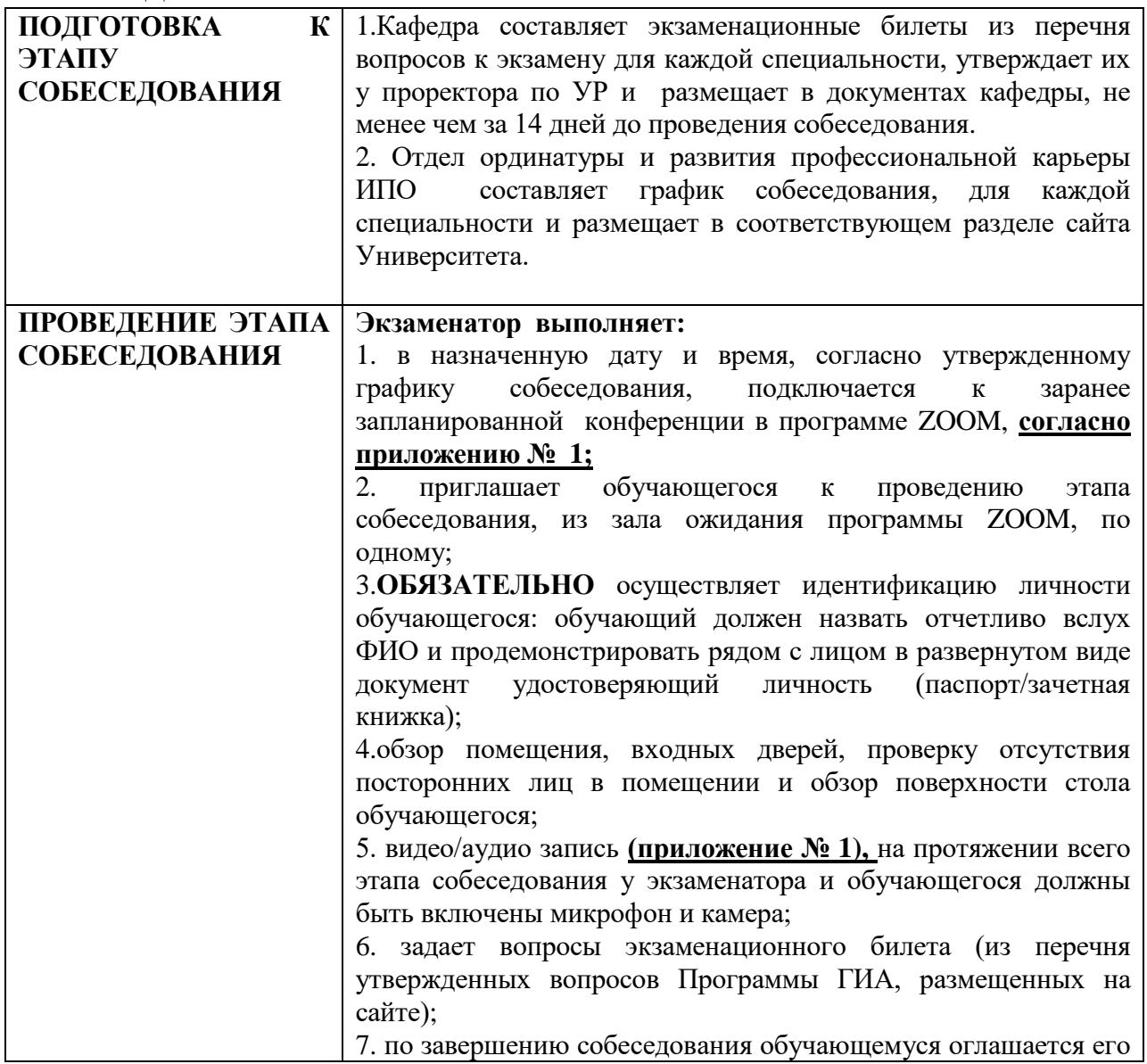

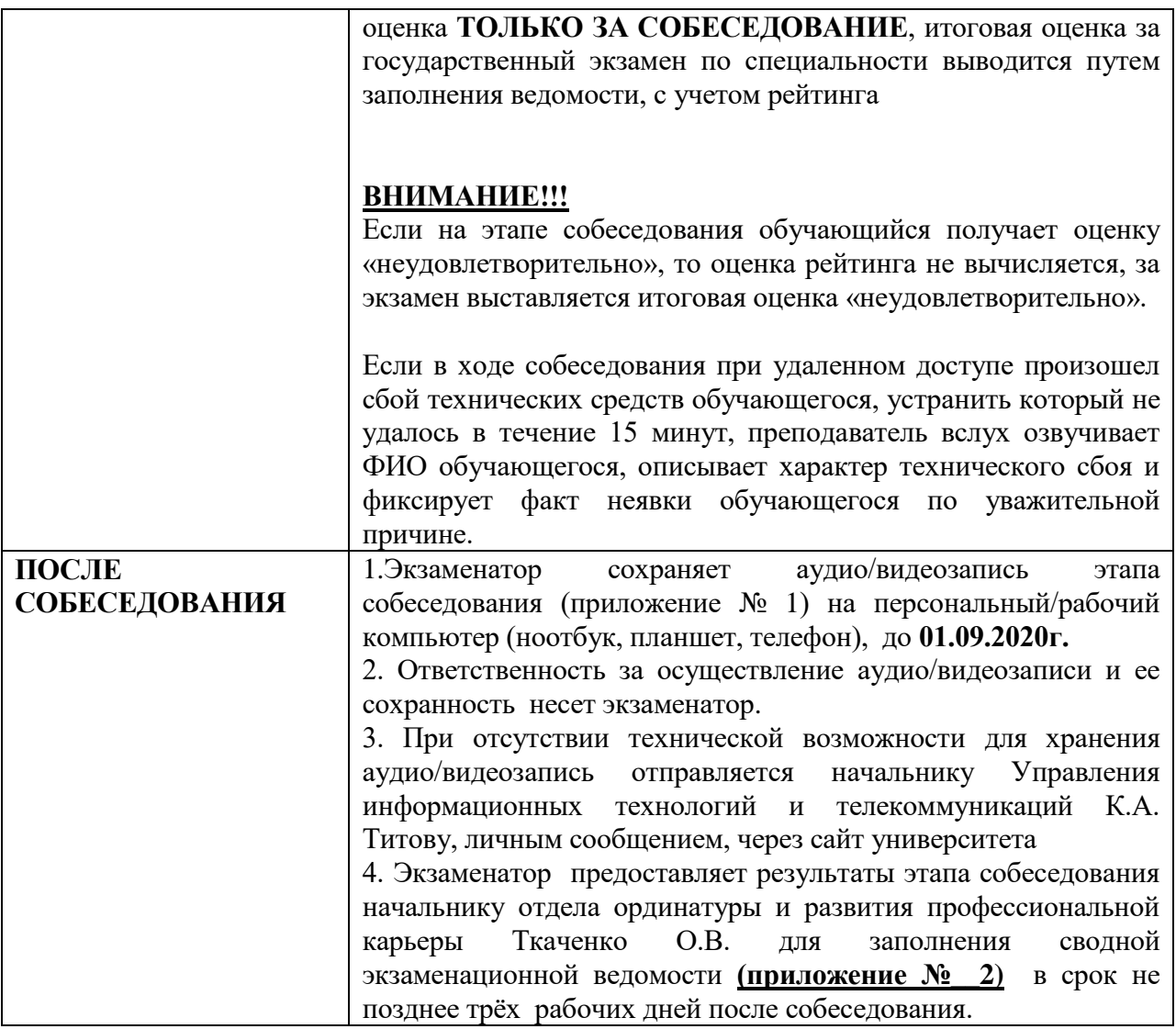

# **Коллеги, удачи!!!**

**ВНИМАНИЕ!!!! Обеспечивается централизовано информационной службой для тех экзаменационных комиссий, которые принимают экзамен на базе кафедры-центра симуляционных технологий КрасГМУ**

1. Перейдите на сайт https://zoom.us/ и нажмите «Войти в систему» (Рисунок 1).

ZOOM PELLEHMA -ВОЙТИ В КОНФЕРЕНЦИЮ ОРГАНИЗОВАТЬ КОНФЕРЕНЦИЮ • ВОЙТИ В СИСТЕМУ **ВАРЕГИСТРИРУЙТЕСЬ БЕСПЛАТНО** 

## Рисунок 1

Вы можете использовать «электронную почту» и «пароль», которые вы создали, или использовать вашу учетную запись Google (Gmail или Google App) или Facebook, чтобы войти в систему.

**Примечание:** Если у вас нет текущей учетной записи Zoom нажмите «Бесплатная регистрация», чтобы создать новую. (Рисунок 2).

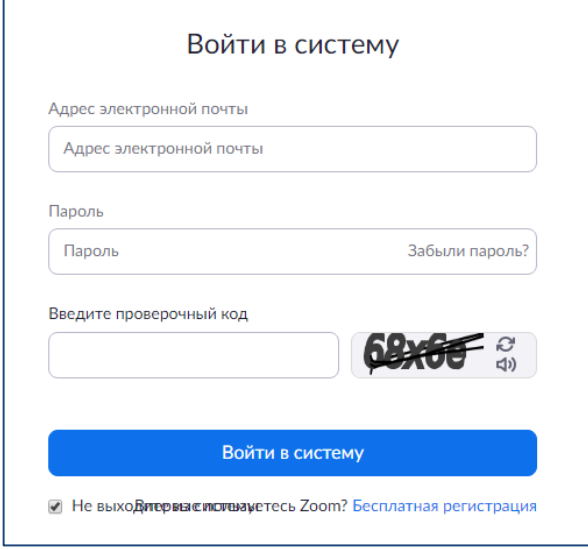

Рисунок 2

2. На следующем шаге вас попросят ввести дату рождения (Рисунок 3), далее откроется форма бесплатной регистрации (Рисунок 4). Вас попросят ввести электронный адрес и проверочный код, после чего, на введенный email-адрес придет письмо с подтверждающей ссылкой.

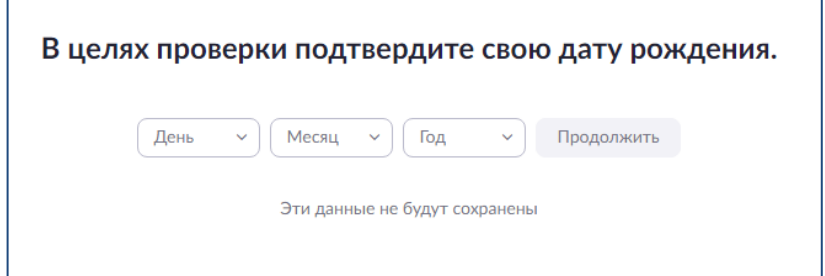

Рисунок 3

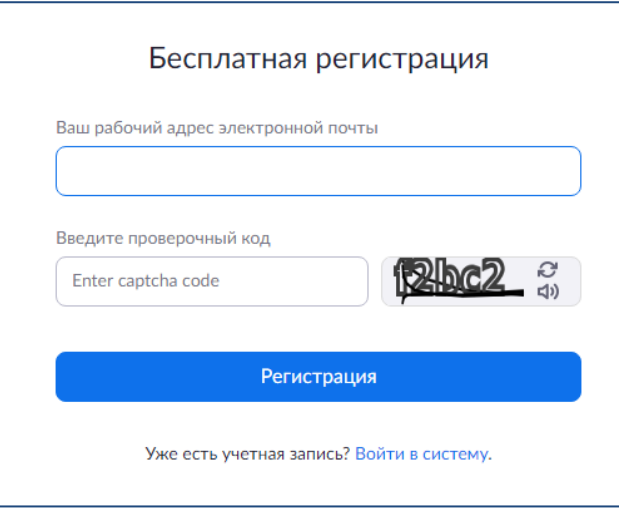

Рисунок 4

3. Пройдите по ссылке и попадете на страницу, где необходимо указать от образовательного учреждения вы планируете использовать ZOOM или нет (Рисунок 5). Указываете: нет.

Are you signing up on behalf of a school? - Вы записываетесь от имени обр. учреждения? (Перевод)

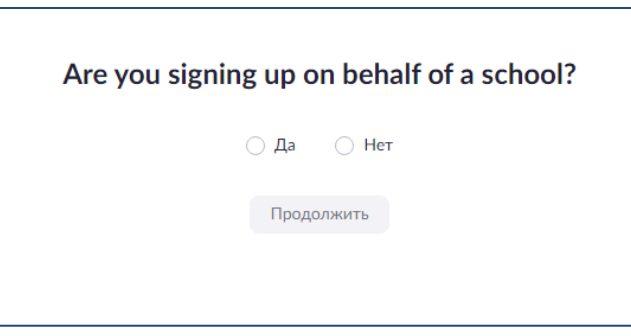

Рисунок 5

4. На следующем шаге вам сообщается, что учетная запись успешно создана. Необходимо указать Имя, Фамилию и придумать пароль (Рисунок 6).

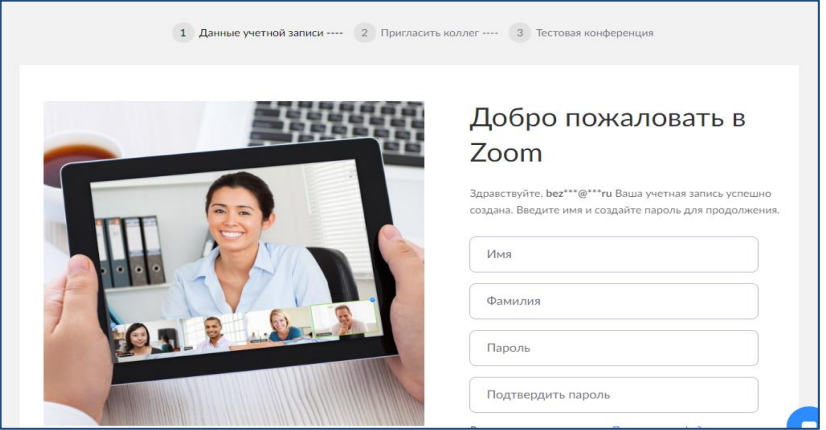

Рисунок 6

5. Откроется зал конференций. Для того чтобы начать конференцию нужно нажать в правом верхнем углу на кнопку «Организовать конференцию» - «С видео» (Рисунок 7).

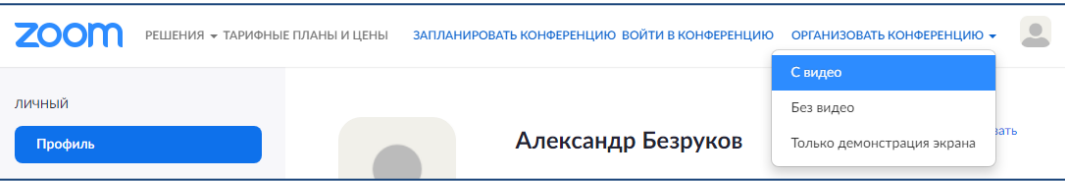

Рисунок 7

6. Далее нажмите на кнопку «загрузите и запустите Zoom» (Рисунок 8).

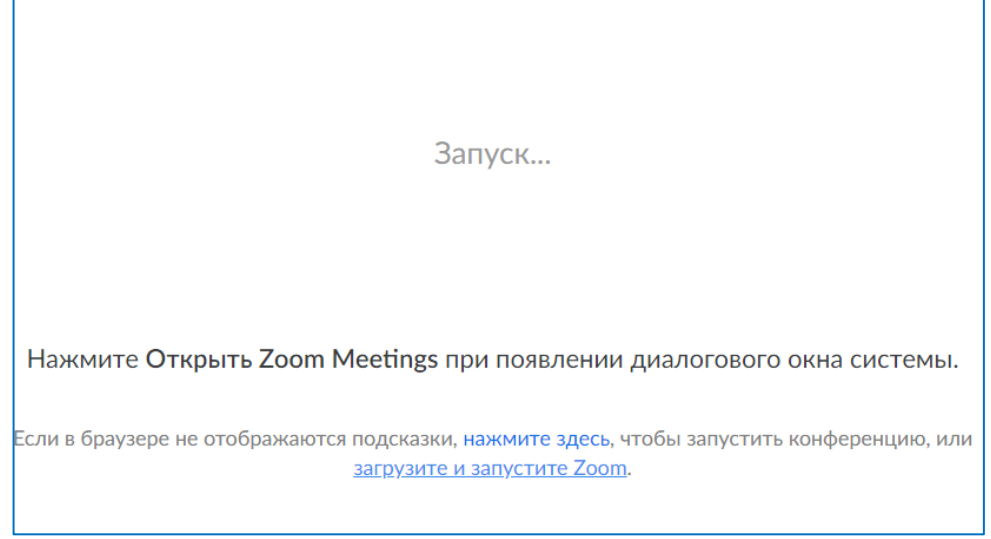

Рисунок 8

7. После того как приложение загрузится, нажмите на него и запустите (Рисунки 9, 10).

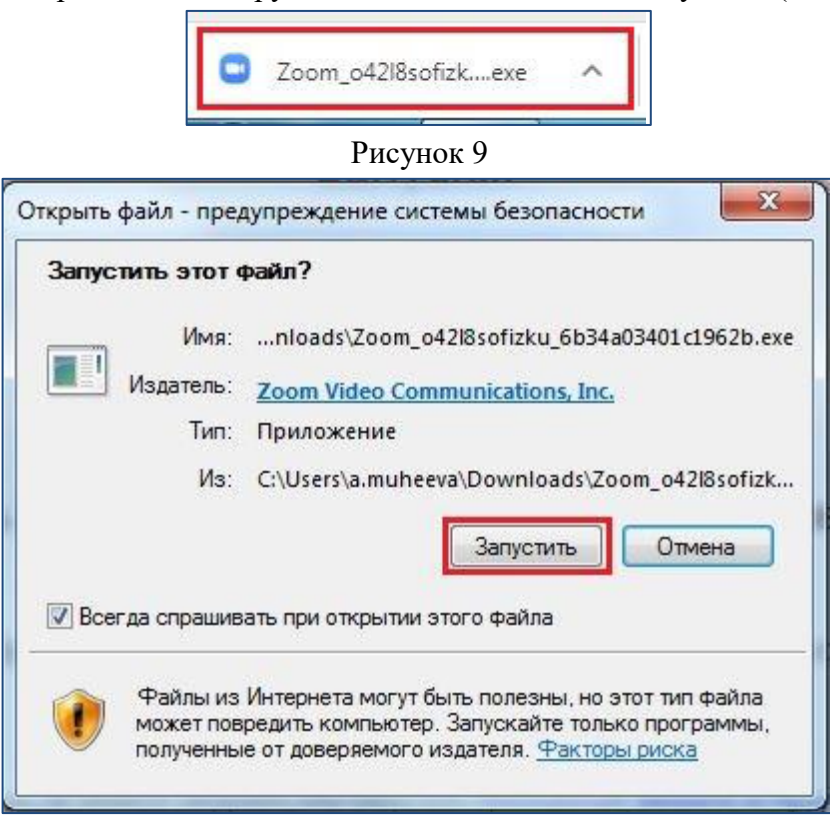

### Рисунок 10

8. После установки откроется модальное окно, в котором необходимо будет указать электронный адрес и пароль (Рисунок 11).

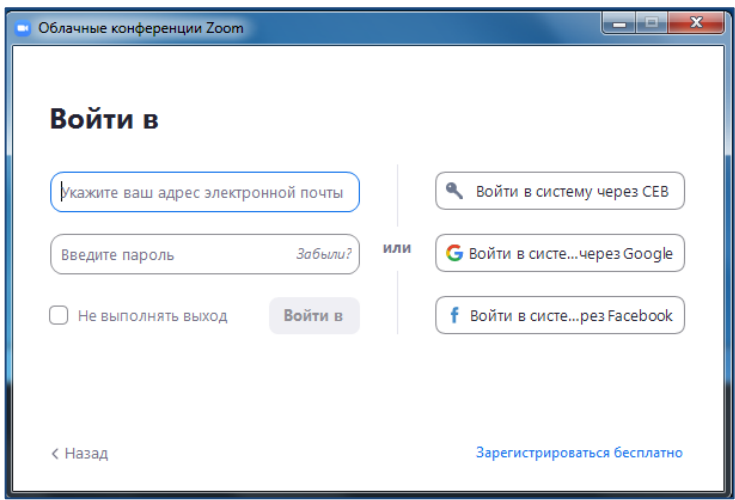

## Рисунок 11

- 9. Откроется окно, в котором есть следующие элементы:
- 1 ‒ «Главная», окно, в котором можно:
- 2 ‒ начать новую конференцию или вернуться в конференцию;
- 3 ‒ запланировать следующую конференцию;
- 4 ‒ войти в конференцию;
- 5 ‒ демонстрация экрана;
- 6 ‒ «Чат», можно общаться во время конференции;
- 7 ‒ «Конференция», информация о зале конференции, идентификаторе конференции;
- 8 ‒ «Контакты», информация о контактах пользователя (Рисунок 12).

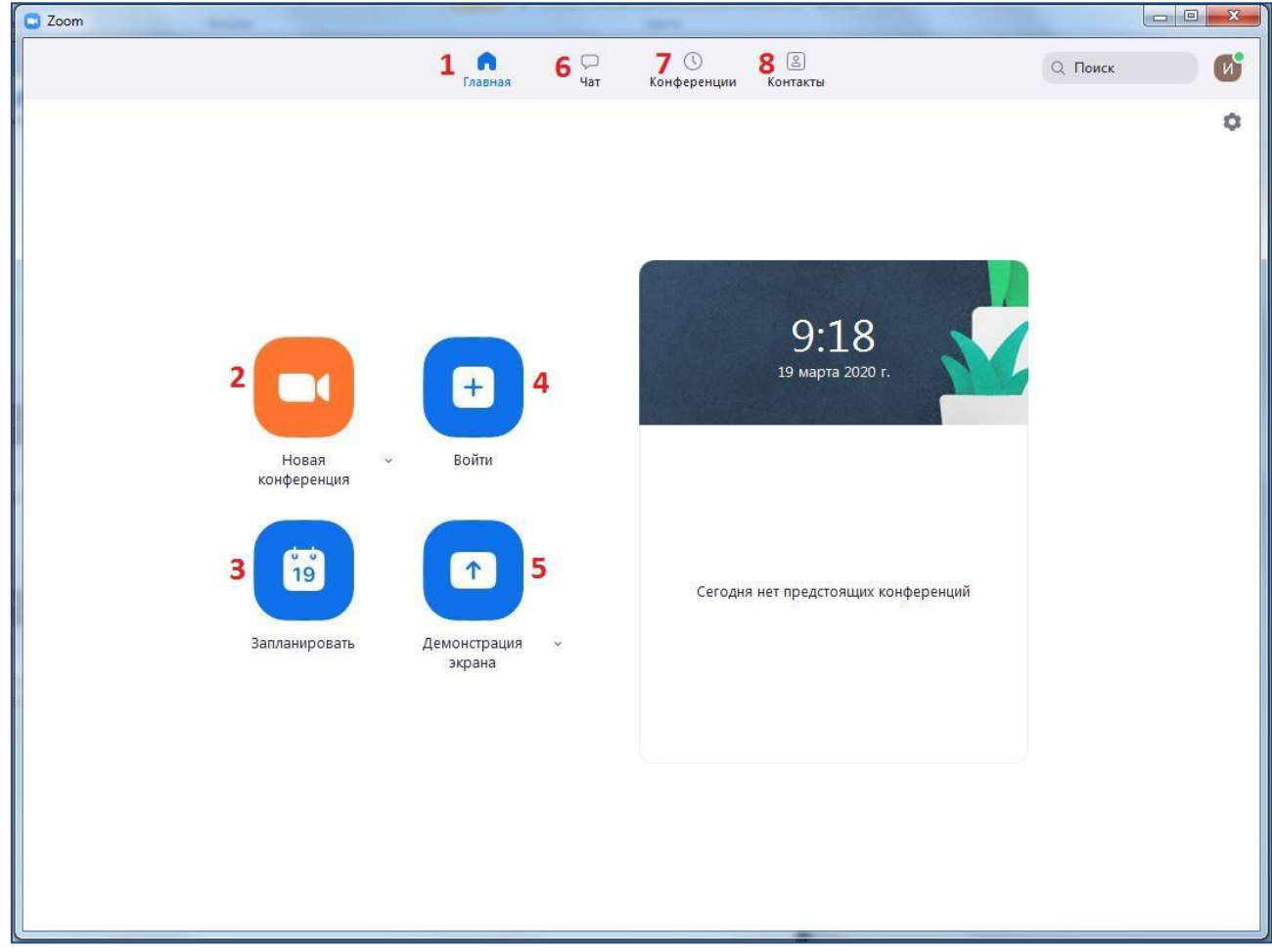

9. Создайте персональный идентификатор, для этого пройдите в выпадающее меню кнопки «Новая конференция» и отметьте галочки у пункта «Начать с видео» и пункта «Использовать мой идентификатор персональный идентификатор (PMI)». Третьей строкой у вас будет идти номер из 10 цифр – это и есть **персональный идентификатор**, далее пройдите к настройкам личного идентификатора (Рисунок 13).

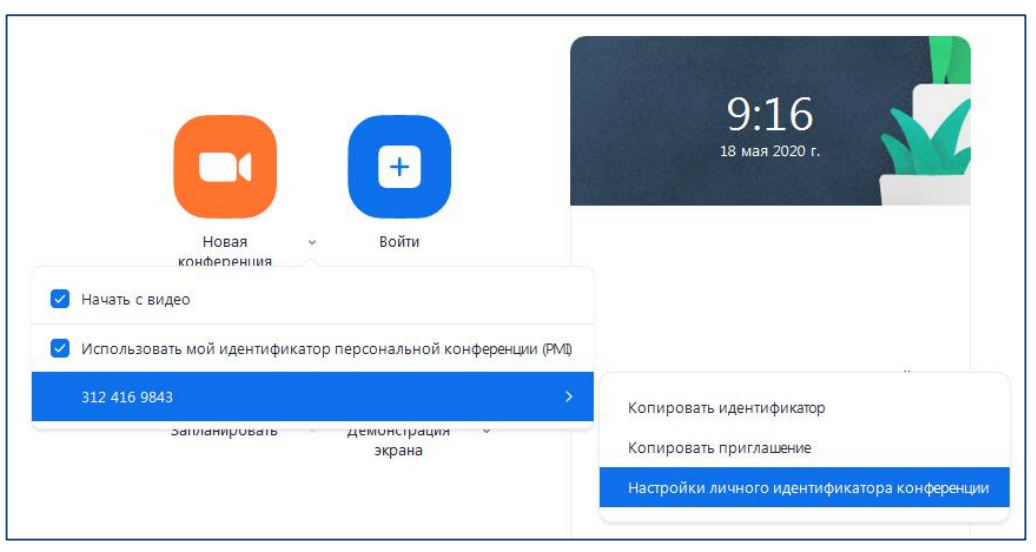

Рисунок 13

10. Откроется модальное окно (Рисунок 14), в котором необходимо придумать пароль из 4-х цифр, после нажмите кнопку сохранить. Персональный идентификатор и пароль к нему остаются неизменными.

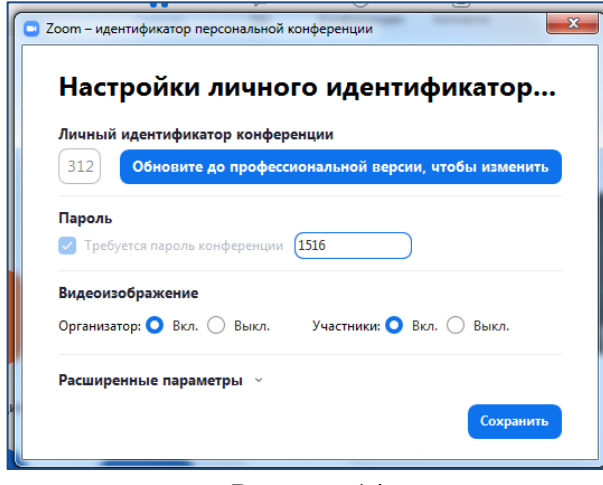

Рисунок 14

11. Отправьте персональный идентификатор и пароль к нему студентам, которые будут принимать участие в собеседовании.

12. Чтобы начать конференцию нажмите на кнопку «Новая конференция» (Рисунок 12). Откроется зал конференции (Рисунок 15).

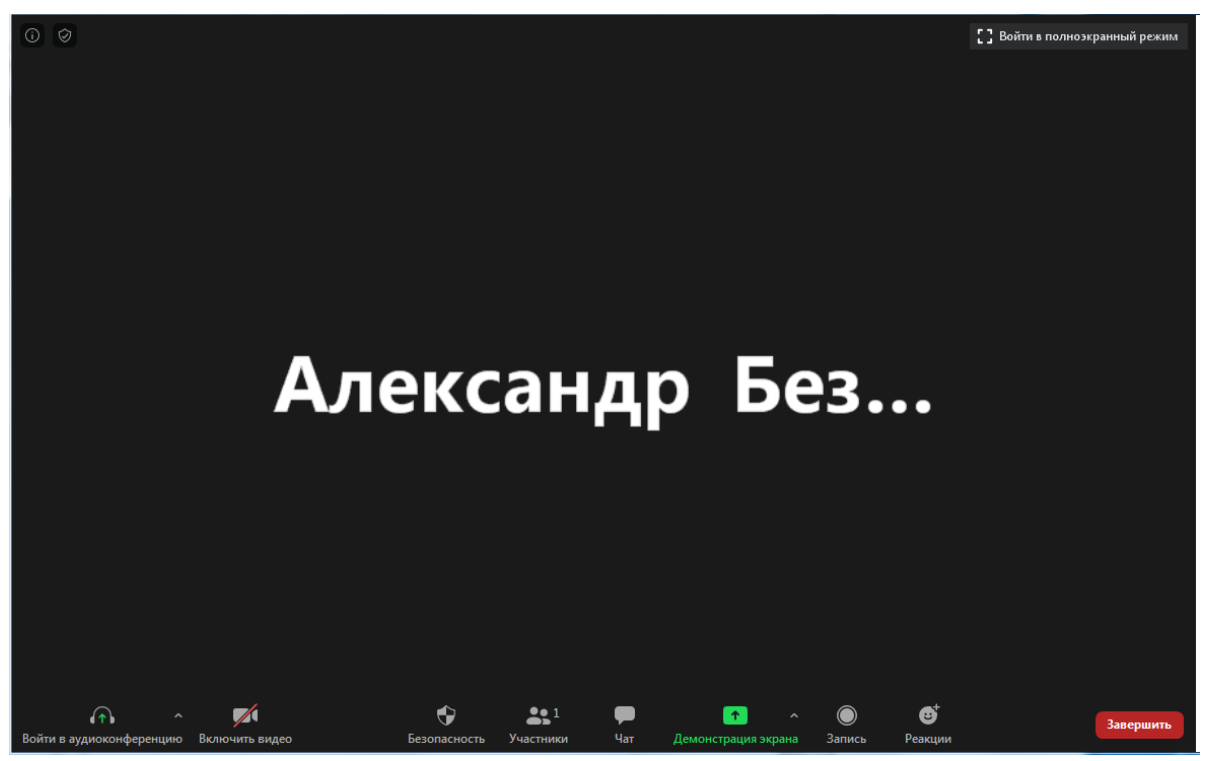

Рисунок 15

13. Необходимо нажать кнопку «Включить видео», далее нажмите на кнопку «Участники». Справа откроется дополнительное окно (Рисунок 16).

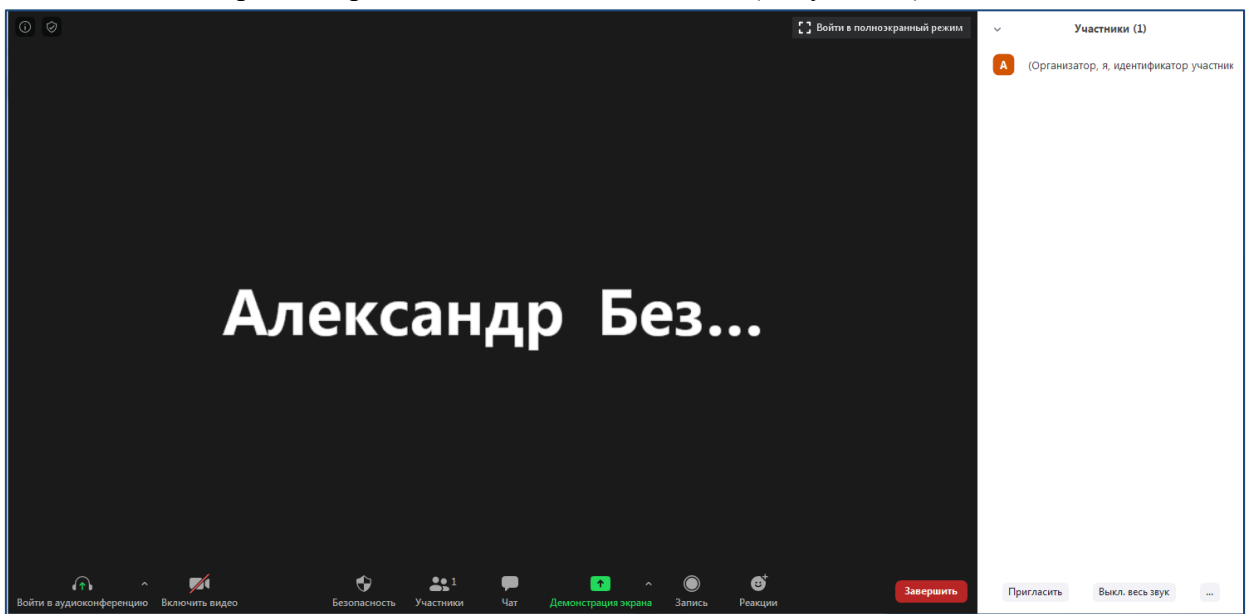

Рисунок 16

14. После того, как участники подключатся к конференции, они отобразиться в окне справа (Рисунок 17). Это означает, что они в режиме ожидания.

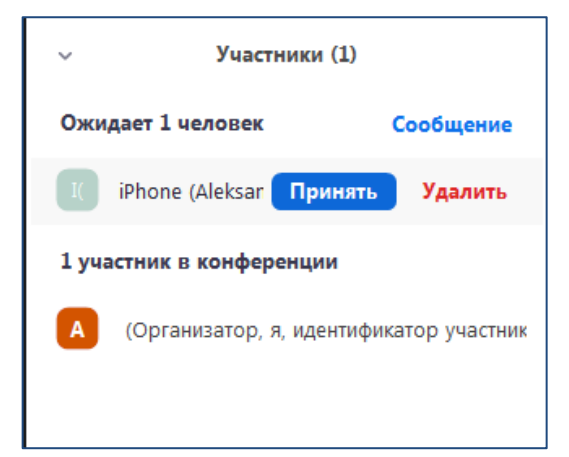

## Рисунок 17

15. Нажмите кнопку «Принять» и ОРДИНАТОР попадет в вебинарную комнату (Рисунок 17). После завершения собеседования, переведите участника в зал ожидания (Рисунок 18). Пока студент находится в зале ожидания, он не слышит и не видит происходящее в вебинарой комнате. Количество студентов, находящихся в режиме ожидания, не ограничено, поэтому преподаватель самостоятельно должен определить, исходя из графика сдачи экзаменационных вопросов и ситуационных задач, как ему удобнее проводить собеседование: подключить сразу всех студентов и держать их в режиме ожидания или подключать по 3-5 человек.

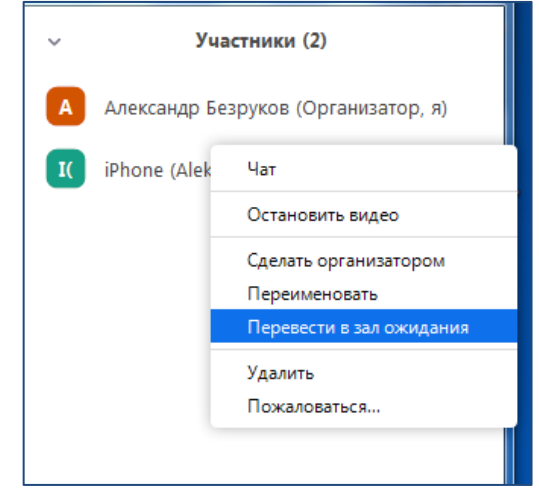

#### Рисунок 18

12. Перед началом экзамена, после проверки звука и видео, в правом углу нижней панели нажмите «Запись» и уведомите студента о начале экзамена, это позволит записать конференцию, чтобы воспроизводить ее позднее (Рисунок 19).

Продолжительность конференции возможна на протяжении 40 минут, после чего необходимо будет создать новую конференцию и проделать процедуру пунктов 12-14 данной инструкции. Заранее предупредите студентов, чтобы после завершения 40 минутной сессии, они подключались на тот же идентификатор и вводили тот же пароль.

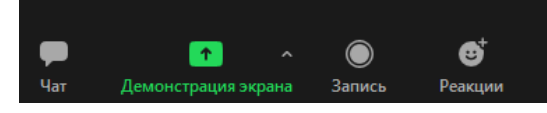

### Рисунок 19

13. После завершения конференции нажмите на кнопку «Остановить запись» в правом углу нижней панели (Рисунок 20).

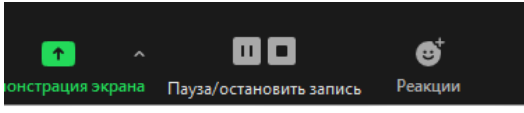

```
Рисунок 20
```
14. Далее нажмите кнопку «Завершить» в правом нижнем углу, после чего откроется папка с сохраненной записью (Рисунок 21) (Рисунок 22).

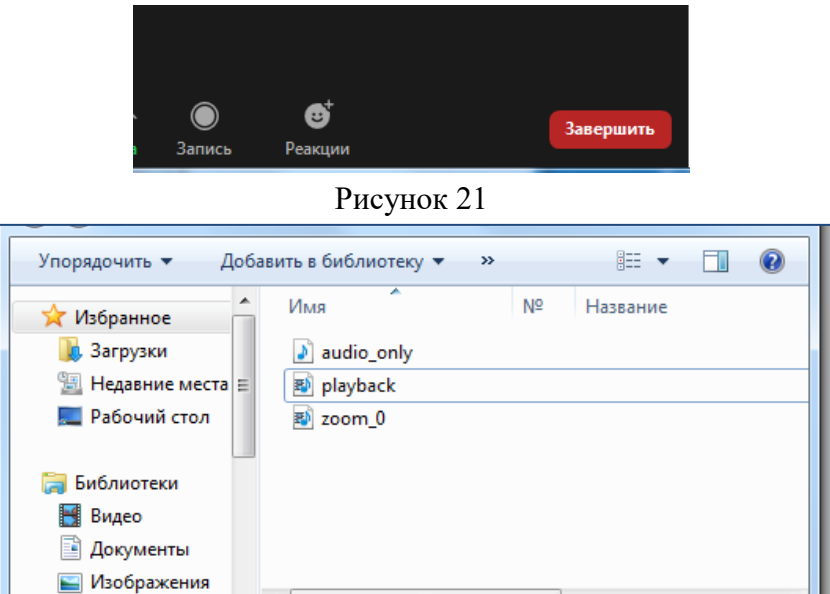

Рисунок 22

15. После сохранения пройдите по следующему маршруту (Рисунок 23): Мой компьютер (Рисунок 24) – Документы (Рисунок 25) – Zoom (Рисунок 26).

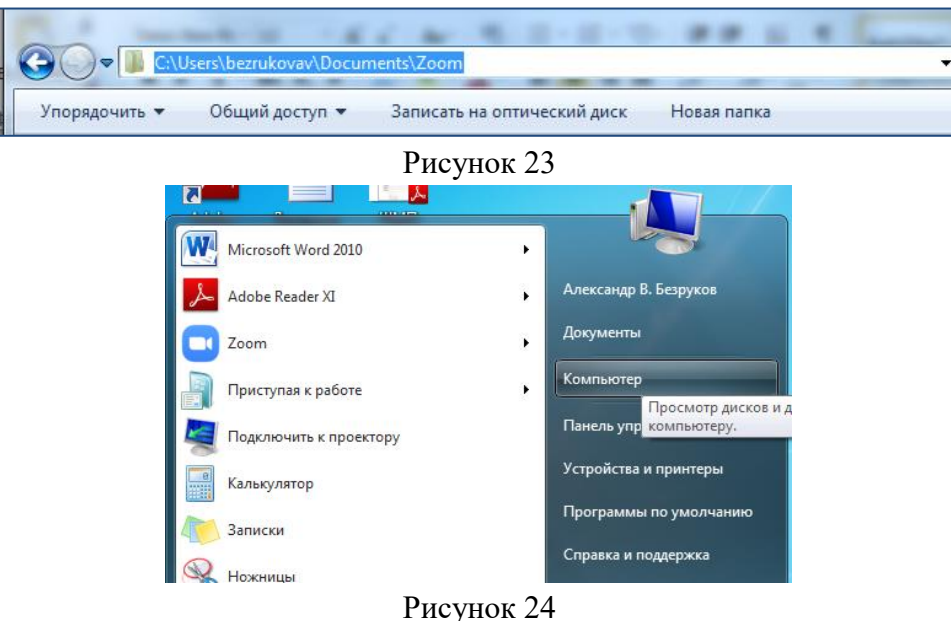

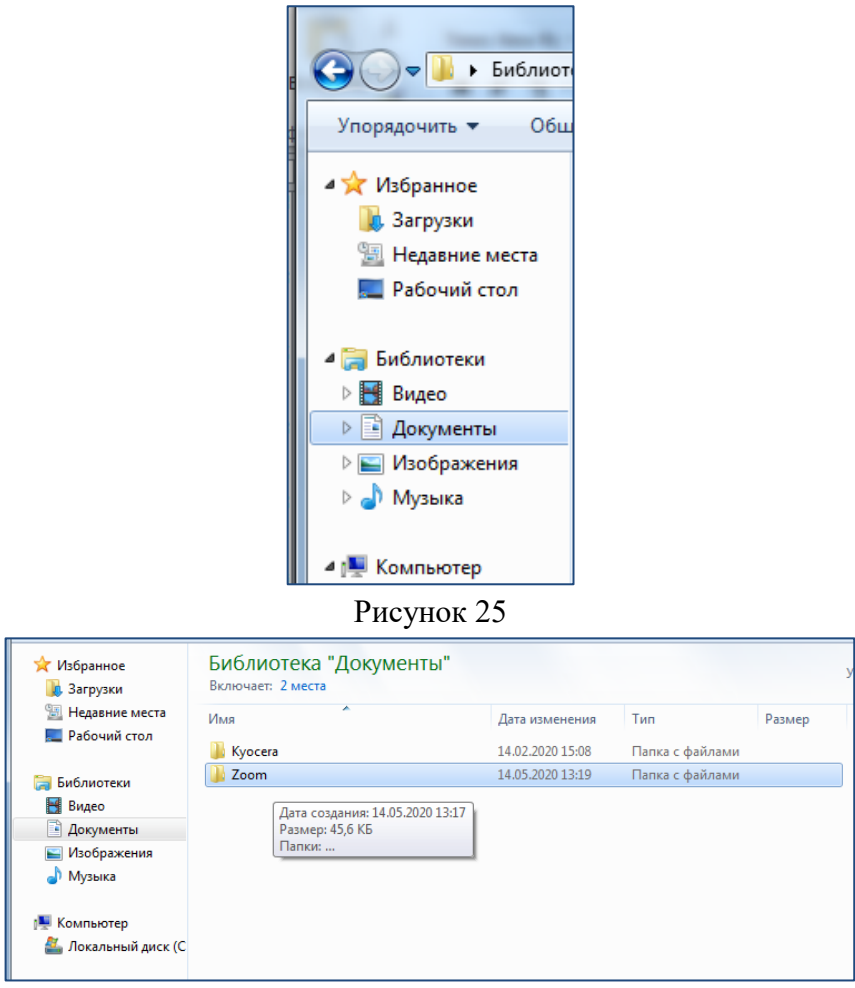

Рисунок 26

16. В папке «zoom» будет список папок распределенный по дате и времени проведенных собеседований (Рисунок 27).

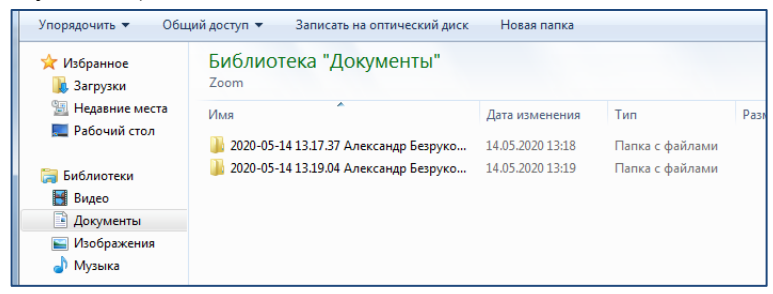

Рисунок 27

В каждой из этих папок найдите файл zoom\_0.mp4 (Рисунок 20) и переименуйте его по форме ФИО\_группа.mp4, после чего отправьте Титову Константину Андреевичу по сайту krasgmu.ru личным сообщением.

#### **ФЕДЕРАЛЬНОЕ ГОСУДАРСТВЕННОЕ БЮДЖЕТНОЕ ОБРАЗОВАТЕЛЬНОЕ УЧРЕЖДЕНИЕ ВЫСШЕГО ОБРАЗОВАНИЯ «КРАСНОЯРСКИЙ ГОСУДАРСТВЕННЫЙ МЕДИЦИНСКИЙ УНИВЕРСИТЕТ ИМЕНИ ПРОФЕССОРА В.Ф. ВОЙНО-ЯСЕНЕЦКОГО» МИНИСТЕРСТВА ЗДРАВООХРАНЕНИЯ РОССИЙСКОЙ ФЕДЕРАЦИИ**

## **ВЕДОМОСТЬ**

## **ГОСУДАРСТВЕННАЯ ИТОГОВАЯ АТТЕСТАЦИЯ ПО ПРОГРАММАМ ОРДИНАТУРЫ**

**Кафедра** \_\_\_\_\_\_\_\_\_\_\_\_\_\_\_\_\_\_\_\_\_\_\_\_\_\_\_\_\_\_\_\_\_\_\_\_\_\_\_\_\_\_\_\_\_\_\_\_\_\_\_\_\_\_\_\_\_\_\_\_\_\_\_\_\_\_\_\_\_\_\_\_\_\_\_\_\_\_\_\_\_\_\_\_\_\_\_\_\_\_\_\_\_\_\_

**Специальность ординатуры**\_\_\_\_\_\_\_\_\_\_\_\_\_\_\_\_\_\_\_\_\_\_\_\_\_\_\_\_\_\_\_\_\_\_\_\_\_\_\_\_\_\_\_\_\_\_\_\_\_\_\_\_\_\_\_\_\_\_\_\_\_\_\_\_\_\_\_\_\_\_\_\_\_\_\_\_\_\_

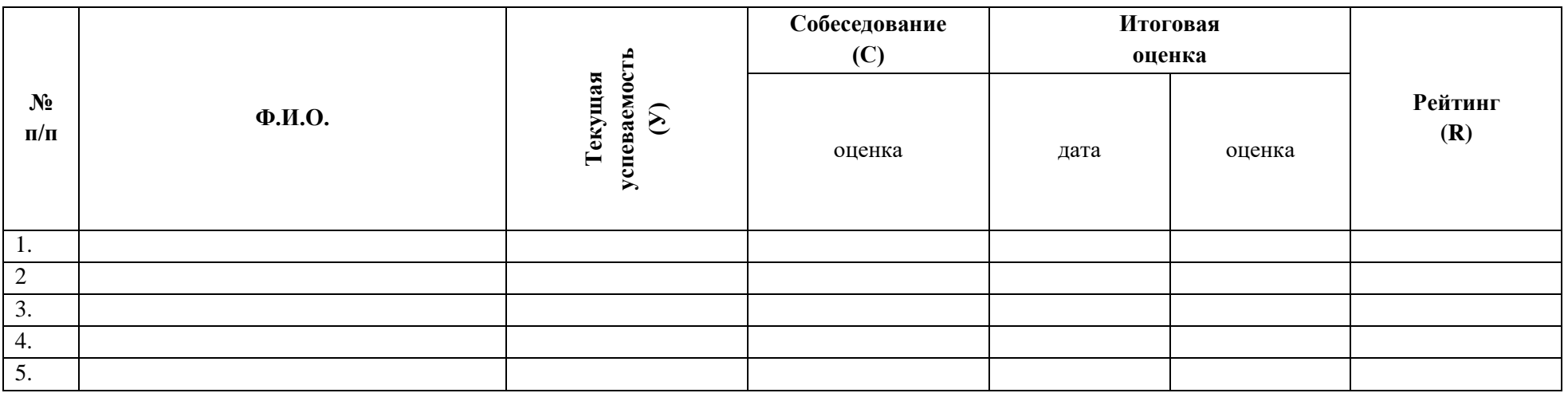

R (рейтинг)= ${(V \times 25) + (C \times 75)}$ :100% (формула расчета рейтинга)

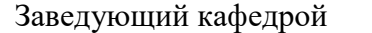

 $/$   $\hfill$  /  $\hfill$   $\hfill$  Дата:  $\hfill$ 

Члены комиссии

Ведомость д.б. предоставлена в деканат в течение трех рабочих дней после проведения экзамена